Your e-Certificate account holds a verifiable digital version of all your certificates achieved with City & Guilds and our partners. All e-Certificates contain a digital security token, which allows you to share verifiable evidence of your achievements with potential employers and others. Anyone can confirm the authenticity of your e-Certificate by either scanning the QR-code version of the security token or by entering it at <a href="https://www.mycertis.com/Verify">https://www.mycertis.com/Verify</a>.

To activate your e-Certificate account and view your e-certificates, please follow the instructions below.

#### Step 1: Click the account activation link in the welcome email

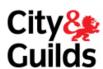

### **Account Creation**

Dear < learner full name>

You have been set up with a user account for the City & Guilds e-Certificates system.

Your e-Certificate account holds a verifiable digital version of all your certificates achieved with City & Guilds and our partners. All e-Certificates contain a digital security token, which allows you to share verifiable evidence of your achievements with potential employers and others. Anyone can confirm the authenticity of your e-Certificate by either scanning the QR-code version of the security token or by entering it at <a href="https://www.mycertis.com/Verify">https://www.mycertis.com/Verify</a>.

Further information for all users is here: http://www.cityandguilds.com/ecertificates

To activate your account please click here and follow the on screen instructions.

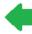

For security this account activation link will expire in 24 hours. If you click the link after this, you will be prompted to enter your email address to receive a new activation link.

Once activated, you can access your e-Certificates account by going to <a href="https://www.mycertis.com">https://www.mycertis.com</a> and clicking the "Learner log-in" button.

By clicking the link to create your account you agree you have read and accepted the terms and conditions and privacy agreements.

Regards, City & Guilds

This is an automatically generated e-mail; please do not reply to this address.

### Step 1b - If your activation link has expired you must request a new one

Activation links expire after 24 hours for security reasons. When requesting a new activation link, you must enter the same email address that the original welcome email was sent to.

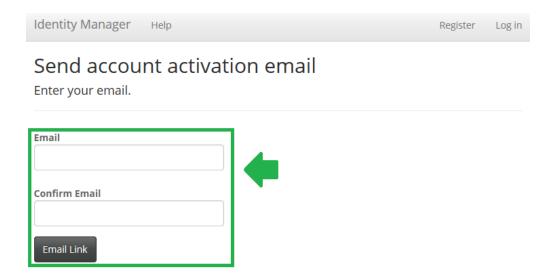

### Step 1c - Click on the activation link in the new account activation email

Account activation emails look different from the original welcome email and are from a different address.

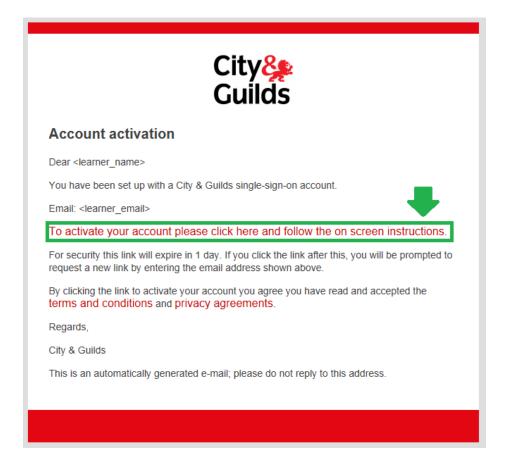

Step 2 - Enter your chosen password to finish setting up your account

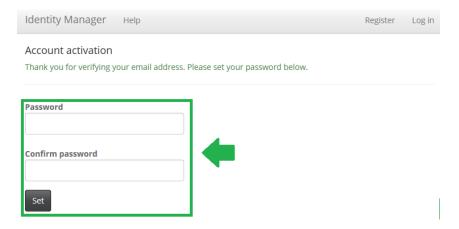

Step 3: Click the log in link

Identity Manager Help Register

Account activated

Your account has been activated.

### Please click here to log in

### Step 4: Enter your email address and password

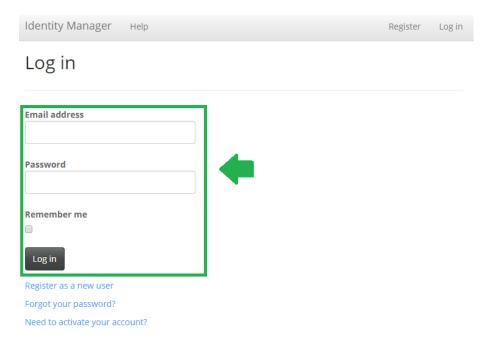

### Step 5: Click the "City & Guilds e-Certificate account" link

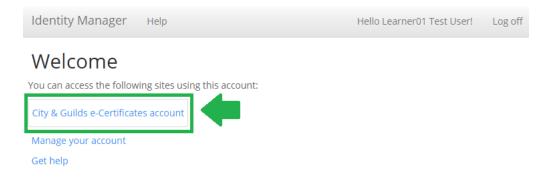

Step 6: Click the "Certificates" tab

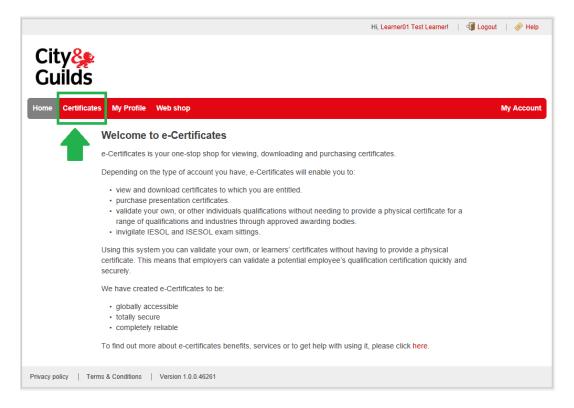

Step 7: Click the "View" button for the certificate you want to view

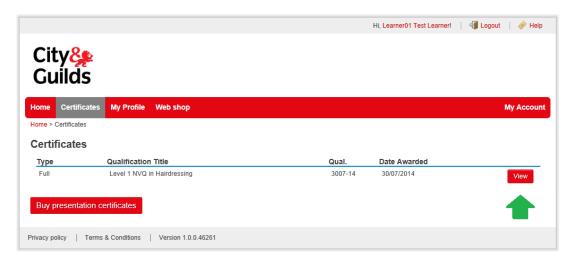

### Step 8: The e-Certificate PDF will be displayed and can be saved or printed.

Others can verify your e-Certificate by scanning the highlighted QR-code or manually entering your name and the highlighted digital security token at <a href="https://www.mycertis.com/Verify">https://www.mycertis.com/Verify</a>.

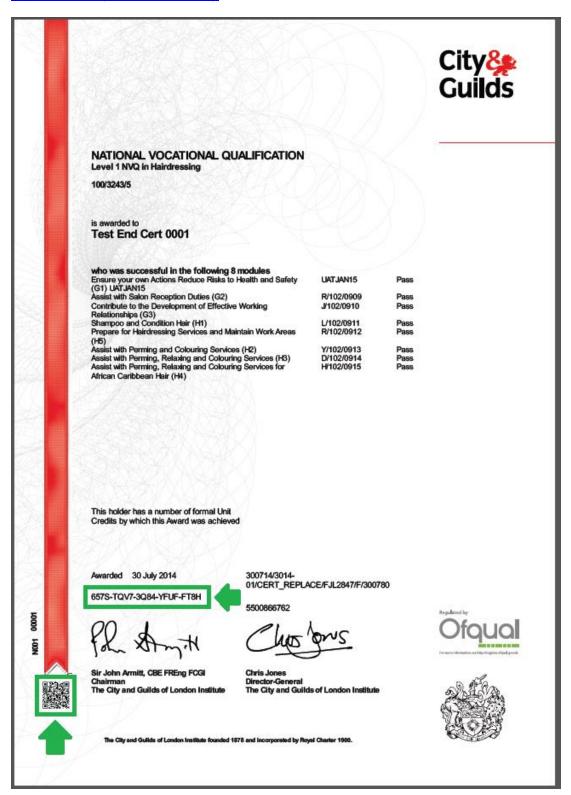